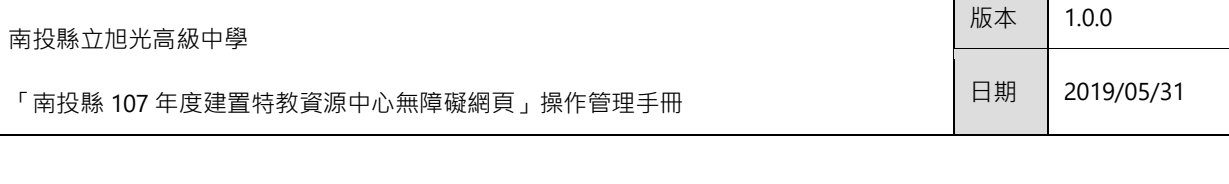

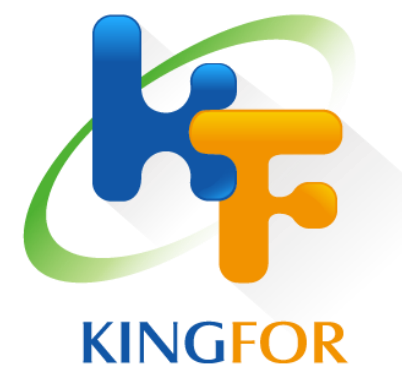

# 南投縣立旭光高級中學

南投縣 107 年度建置特教資源中心

無障礙網頁

教師操作管理手冊

奇豐資訊科技股份有限公司

版本  $1.0.0$ 

### 目錄

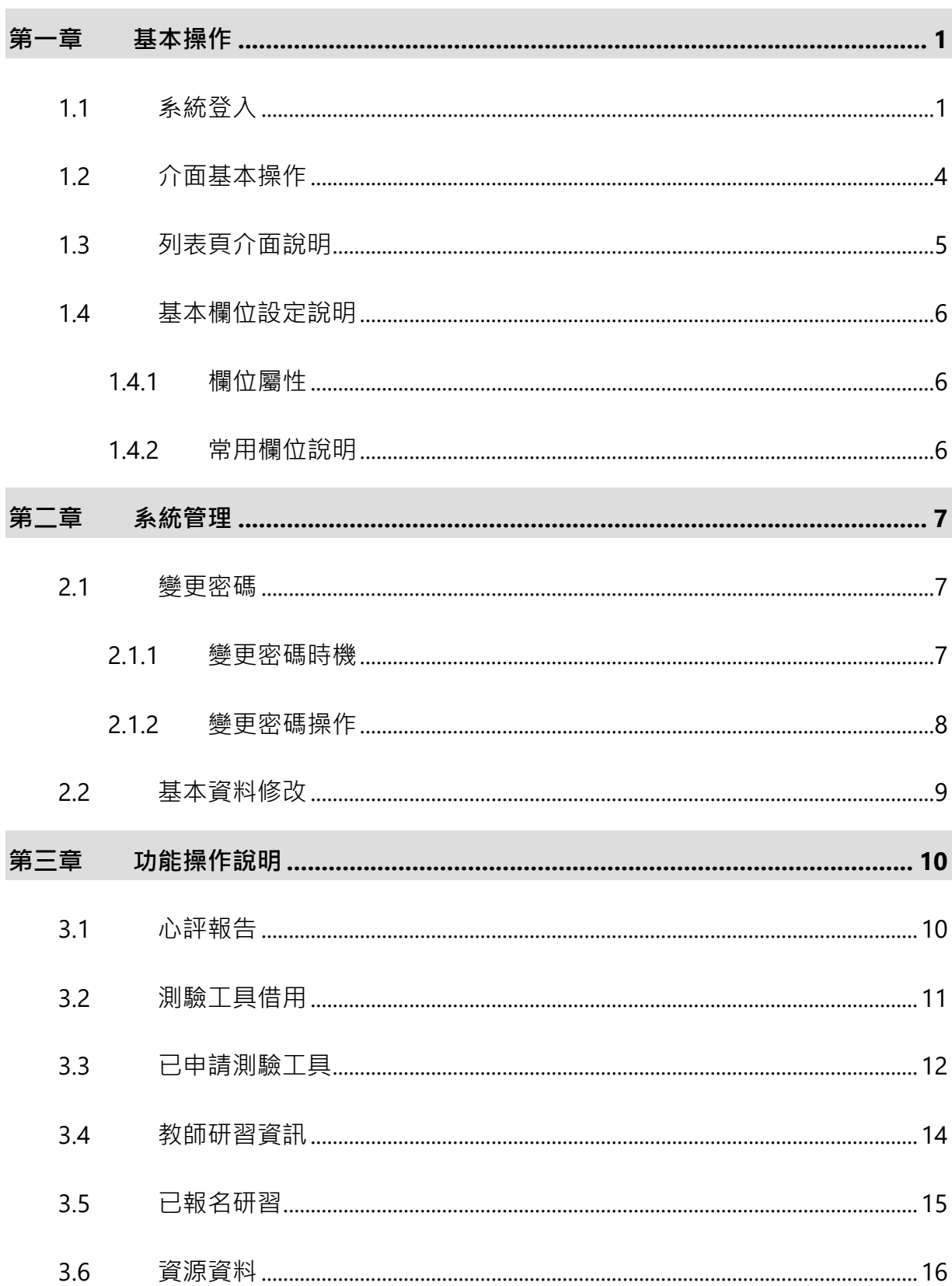

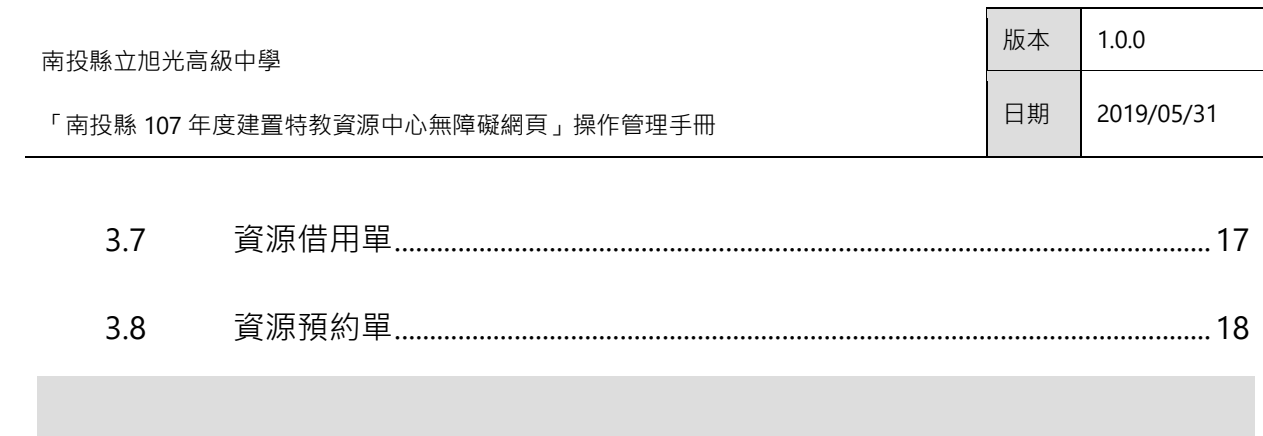

# <span id="page-3-0"></span>第一章 基本操作

# <span id="page-3-1"></span>**1.1** 系統登入

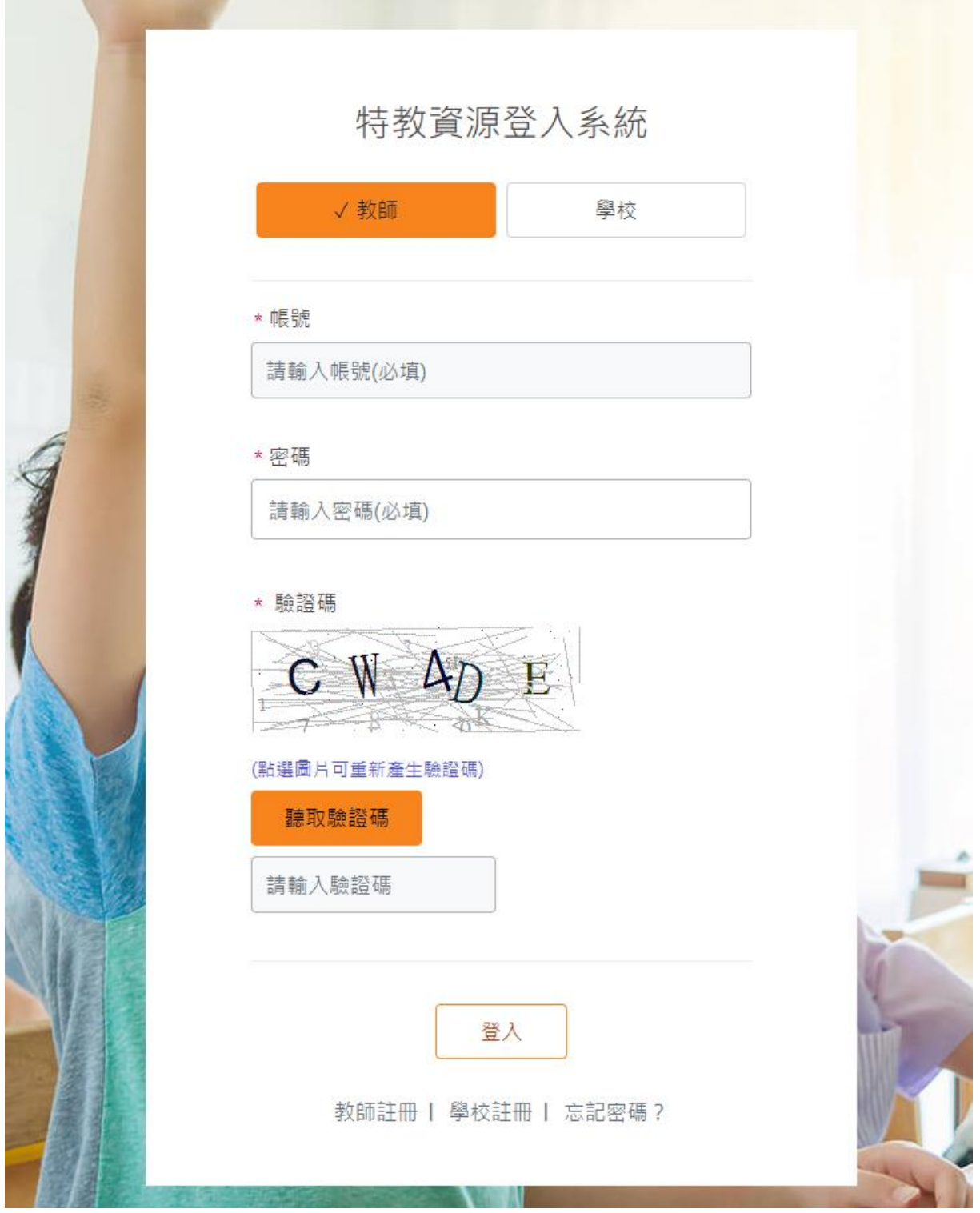

### **1.** 登入位置

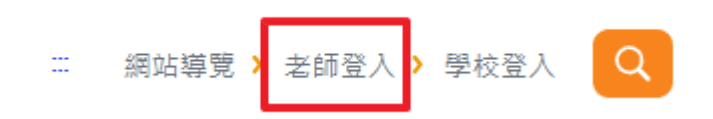

請點擊網站右上方「老師登入」連結。

### **2.** 教師註冊

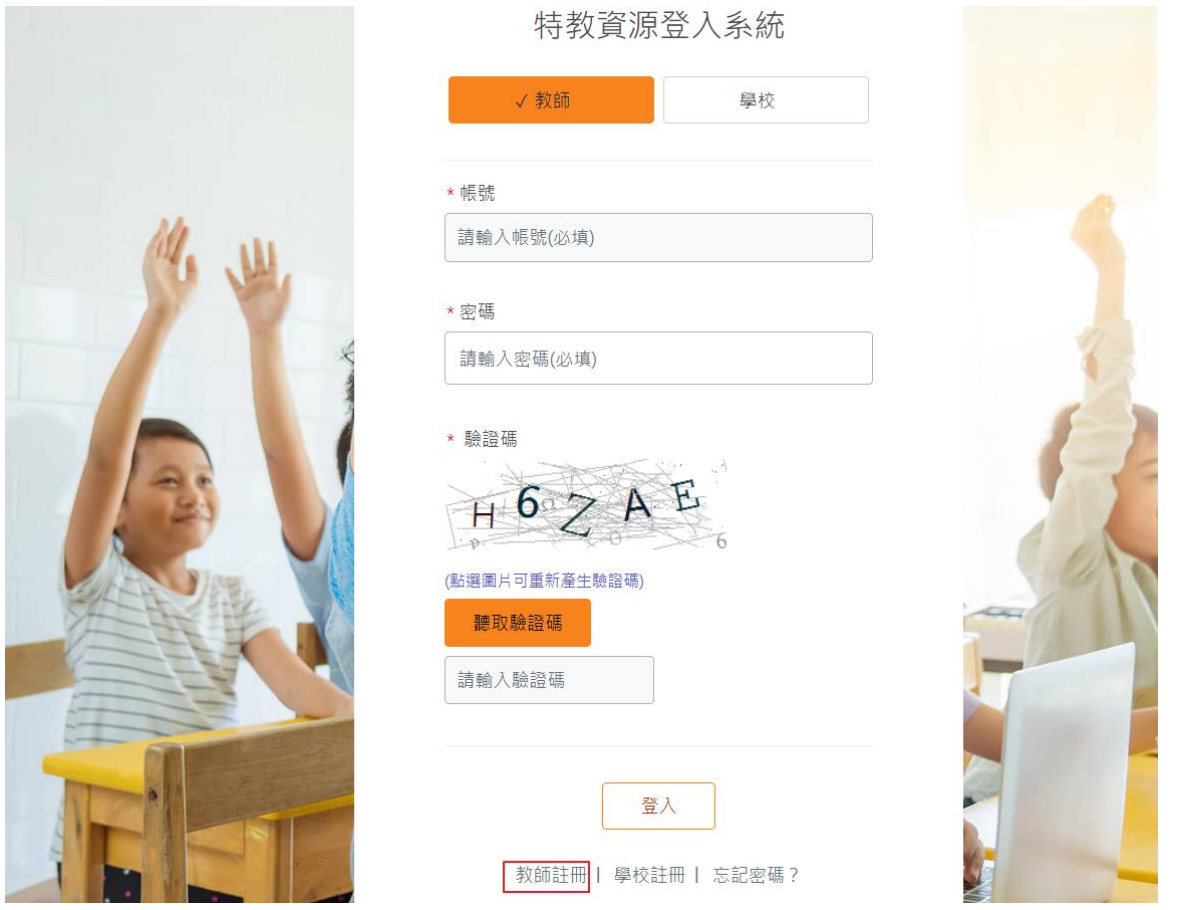

- (1) 若尚無登入帳號、密碼時,請至教師註冊頁面進行註冊。
- (2) 依據註冊欄位輸入資料後,完成註冊。
- (3) 完成註冊需經過管理員開通帳號後才可登入系統,

版本 1.0.0

### **3.** 使用者登入

- (1) 請選取登入類型為「教師」,輸入帳戶、密碼、驗證碼,若驗證碼圖示不清楚或輸 入錯誤,可點擊該圖示更換驗證碼。
- (2) 若錯誤次數超出 3 次,系統會進行帳戶暫時鎖定 10 分鐘,10 分鐘後可再次嘗試登 入。
- (3) 若忘記密碼,請點擊登入下方之「忘記密碼」服務。

### **4.** 使用者忘記密碼

若老師忘記密碼,可輸入帳號與 Email 資訊,系統將發送密碼重設信 (臨時密碼)至該 信箱進行登入,請老師登入後再自行修改密碼。

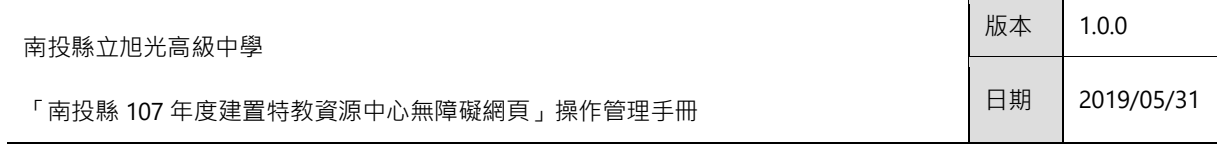

# <span id="page-6-0"></span>**1.2** 介面基本操作

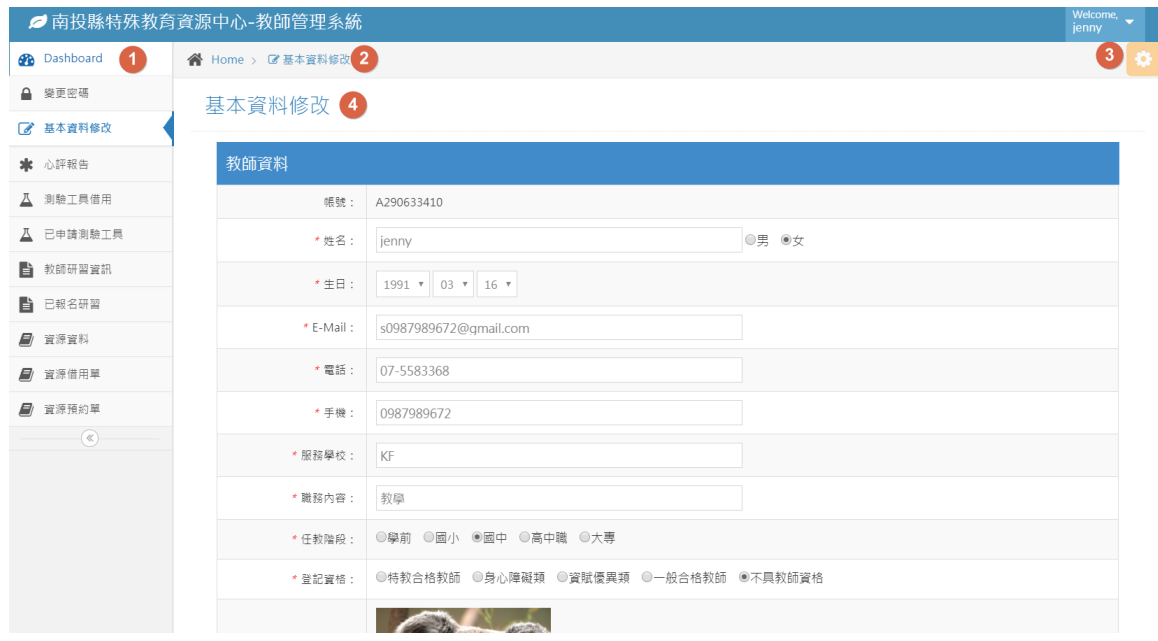

### 圖 1 KFOX 網站管理平台管理介面

![](_page_6_Picture_89.jpeg)

# <span id="page-7-0"></span>**1.3** 列表頁介面說明

![](_page_7_Picture_71.jpeg)

### 圖 2 心評報告列表介面

![](_page_7_Picture_72.jpeg)

![](_page_8_Picture_113.jpeg)

## <span id="page-8-0"></span>**1.4** 基本欄位設定說明

### <span id="page-8-1"></span>**1.4.1** 欄位屬性

一般的欄位屬性可分為「必填欄位」與「非必填欄位」,必填之欄位前方會有\*字標記, 請務必填寫資訊,若未填寫則無法送出資訊。

![](_page_8_Picture_114.jpeg)

#### 圖 3 必填欄位範例

### <span id="page-8-2"></span>**1.4.2** 常用欄位說明

在操作平台當中,您會遇到以下幾種欄位設定:

- 1. 文字框輸入:您可依據欄位說明輸入文字或數值等內容。
- 2. 日期選擇器:點擊該欄位會顯示日期選擇器,您可選擇日期資訊,或可依據格式輸 入日期資訊,例如: 2018-12-01。

![](_page_8_Picture_10.jpeg)

圖 4 日期選擇器範例

![](_page_9_Picture_88.jpeg)

# <span id="page-9-0"></span>第二章 系統管理

## <span id="page-9-1"></span>**2.1** 變更密碼

### <span id="page-9-2"></span>**2.1.1** 變更密碼時機

### **1.** 初次登入

當您初次登入管理平台時,系統會通知您更換您容易記憶的密碼。

### **2.** 忘記密碼

當您使用忘記密碼服務,並使用暫時密碼登入時,系統會通知您更換新的密碼。

### **3.** 密碼有效期限逾期

當您的密碼有效期限逾期時,為了資訊安全防護考量,系統會通知您更換新的密碼。

![](_page_9_Figure_10.jpeg)

圖 5 密碼逾期通知

### <span id="page-10-0"></span>**2.1.2** 變更密碼操作

- 1. 請輸入要更換的密碼資訊,需符合密碼建議格式「8~20 碼英文及數字」,密碼會採 用資料遮罩顯示,保障您的資訊安全**。**
- 2. 請再次輸入密碼,需與上方設定之新密碼內容一致。
- 3. 點擊「確定送出」即可變更密碼。

### 變更密碼

![](_page_10_Picture_92.jpeg)

#### 圖 6 變更密碼介面

下方 Log 記錄會顯示該帳戶的登入錯誤次數與密碼有效期限, 預設有效期限為期6個月, 若超過6個月未修改密碼,將於登入時系統顯示修改密碼提醒視窗,建議管理者可定期 變換密碼以保障個資安全。

![](_page_11_Picture_39.jpeg)

# <span id="page-11-0"></span>**2.2** 基本資料修改

### 基本資料修改

![](_page_11_Picture_40.jpeg)

您可重新調整與編輯個人之基本資料設定。

版本 1.0.0

●新增

# <span id="page-12-0"></span>第三章 功能操作說明

# <span id="page-12-1"></span>**3.1** 心評報告

心評報告

![](_page_12_Picture_85.jpeg)

- 1. 您可新增不同學年度、學期與學生資訊之心評報告檔案。
- 2. 請點擊心評檔案「選擇檔案」進行檔案上傳。
- 3. 點擊「確定送出」按鈕即可完成。

心評報告

![](_page_12_Picture_86.jpeg)

4. 預設上傳完成後,皆為「已收件」狀態。

5. 若管理者檢視報告不符時,狀態會顯示為「退回更改」,您可更新檔案上傳。

![](_page_13_Picture_68.jpeg)

## <span id="page-13-0"></span>**3.2** 測驗工具借用

### 測驗工具借用

![](_page_13_Picture_69.jpeg)

1. 測驗工具借用,基本資料將自動帶入老師之個人資訊,預計歸還日期將由系統自動 計算無須填寫。

![](_page_13_Picture_70.jpeg)

- 2. 請下拉選取「測驗工具」項目,並點擊「載入內容物」按鈕。
- 3. 下方將會顯示指定工具之內容清單,包含是否為消耗品與可借用數量等。
- 4. 您可勾選要申請之工具項目,加入至申請表內。

![](_page_14_Picture_73.jpeg)

![](_page_14_Picture_1.jpeg)

- 5. 加入至申請列表後,您可調整申請借用之數量,或刪除調整申請項目。
- 6. 確認申請資源無誤之後,請點擊「確定送出」完成測驗工具借用。

## <span id="page-14-0"></span>**3.3** 已申請測驗工具

已申請測驗工具

![](_page_14_Picture_74.jpeg)

- 1. 已申請借用之測驗工具,將會於本表單中展示申請紀錄清單與審核狀態。
- 2. 尚未進行審核之借用單,您可點擊「取消申請」服務。
- 3. 若已審核通過之借用單,您可點擊「檢視」進行管理操作。

![](_page_15_Picture_42.jpeg)

● 返回

### 已申請測驗工具

![](_page_15_Picture_43.jpeg)

4. 審核通過之借用單,您可點擊「下載申請表」匯出檔案。

# <span id="page-16-0"></span>**3.4** 教師研習資訊

#### 教師研習資訊

![](_page_16_Picture_65.jpeg)

![](_page_16_Picture_66.jpeg)

1. 提供教師研習報名活動資訊,您可點擊「研習名稱」檢視活動資訊。

\* E-Mail: s0987989672@gmail.com

2. 若需報名,可點擊執行動作之「我要報名」按鈕進行申請,請依據報名表欄位需求 填寫資料,輸入完成後點擊「確定送出」按鈕,即可完成報名申請。

清空重填 確定送出

## <span id="page-17-0"></span>**3.5** 已報名研習

#### 已報名研習

![](_page_17_Picture_52.jpeg)

- 1. 已申請之研習報名,將會於本表單中展示報名紀錄清單與審核狀態。
- 2. 您可點擊研習名稱,再次瀏覽活動資訊。

版本 1.0.0

## <span id="page-18-0"></span>**3.6** 資源資料

提供學校承辦人員或教師借用資源,可將資源加入書單中,一併提出申請;若該資源已 被借用,則提供預約服務。

### 資源資料

![](_page_18_Picture_67.jpeg)

- 1. 您可檢視與總覽目前之資源清單。
- 2. 您可將有興趣之資源點擊執行動作「加入書單」按鈕,可加入多筆資源一起申請。
- 3. 加入書單完成後,請點擊右上方「我的書單」按鈕,進入申請介面。

![](_page_19_Picture_73.jpeg)

資源資料

![](_page_19_Picture_74.jpeg)

4. 您可檢視欲申請之資源清單並調整數量,確認完成後點擊「送出借用申請」按鈕即 可完成資源申請。

送出借用申請

## <span id="page-19-0"></span>**3.7** 資源借用單

資源借用單

![](_page_19_Picture_75.jpeg)

- 1. 已申請之資源借用單,將會於本表單中展示資源申請清單與審核狀態。
- 2. 尚未進行審核之借用單,您可點擊「取消申請」服務。
- 3. 您可點擊「檢視」進行,瀏覽資源借用申請紀錄。

# <span id="page-20-0"></span>**3.8** 資源預約單

資源預約單

![](_page_20_Picture_55.jpeg)

1. 若資源資料清單當中,已被借用之資源,您可使用「預約」服務進行排隊。

2. 本表單將會顯示您目前已預約之資源列表,您可點擊「取消申請」服務。

3. 當預約之資源已歸還後,將自動轉入資源借用單進行服務。